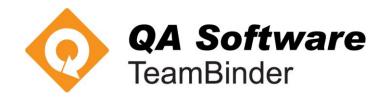

# TeamBinder Version 5.17 – Release Notes

Document: REL-TB-008-V5 Revision: 0 Last Updated: 23/06/2014

# A. Enhancements in Version 5.17 of TeamBinder

A number of new enhancements have been included in this mini release of TeamBinder. Some of the more beneficial are:

- A new graphical interface to create and manage review workflows.
- The ability to send Transmittals for Review in the same way that Mail can be sent for Review.
- A restructure of the Packages Module with a separate register for incoming Packages.

These significant new enhancements are described in more detail in separate sections of these release notes.

| Main Menu /<br>Issue | Sub Menu /<br>Sub Issue | Description                                                                                                    |  |  |  |
|----------------------|-------------------------|----------------------------------------------------------------------------------------------------|--|--|--|
| General              | Registers               | A new <u>Clear Selection</u> option has been added to the bottom<br>of all registers to very quickly de-select all currently selected<br>items in the register.                                                                                |  |  |  |
|                      | Folders                 | It is now possible to very easily copy selected items from of folder to another folder.                                                                                                    |  |  |  |
|                      |                         | Copy Cut Remove                                                                                                    |  |  |  |
|                      |                         | New <b>Copy</b> , <b>Cut</b> and <b>Remove</b> buttons have been added to the Toolbars when viewing the contents of a folder from within the mail and document registers.                                                                      |  |  |  |
|                      |                         | With the folder view active, simple select one or more items within a folder in the grid and then use the Copy button on the Toolbar.                                                                                                    |  |  |  |
|                      |                         | Locate the folder to copy the items to and right click on it and<br>select Paste.<br>Use the Cut button to cut select items from one folder and<br>copy them to another folder. The Remove button will remove<br>selected items from a folder. |  |  |  |
|                      |                         |                                                                                                    |  |  |  |
|                      |                         | Note that the copy option available via a right click on a folder<br>is used to copy a folder to another folder. The contents of the<br>folder are not copied.                                                                                 |  |  |  |
| Mail                 | Attachments             | When viewing mail via the preview pane within any of the mail registers, there is now a link direct to the attachments on the far right of the preview pane header.                                                                            |  |  |  |
|                      |                         | <u>1 Attachments (Total 758 KB)</u>                                                                                                    |  |  |  |
|                      |                         | Also the attachments icon in the mail register to the left of each mail can now be clicked to directly open attachments                                                                                                    |  |  |  |

| Main Menu /<br>Issue | Sub Menu /<br>Sub Issue          | Description                                                                                                    |
|----------------------|----------------------------------|----------------------------------------------------------------------------------------------------|
| Mail                 | Mail Sent<br>Date and<br>Time    | The Sent Date and Time in relation to when an item of mail is<br>sent, is now captured based on the Time Zone preference<br>defined via the Project Details and is displayed in standard<br>mail templates in UTC format (with the offset from GMT).Reference No.:HCC-000046<br>Project Title:Training01 Project for TeamBinder                                                                                                    |
|                      |                                  | Date:21 June 2014, 12:03:13 PM +10:00To:Frank Jacobs, Engineering Project Services                                                                                                    |
|                      |                                  | In the above example, the +10.00 indicates that the time zone defined for the project is 10 hours ahead of GMT.                                                                                                    |
| Mail                 | Create your<br>own Mail<br>Types | It is now possible to add your own Mail Types into the<br>Project. This is done via the <i>Configure Mail Workflow</i> window<br>which in turn is available via the <i>More</i> button within either the<br>Inbox or Sent Items.<br>Configure Mail Workflow<br>New Refresh Print Close<br>Mail Type Title<br>Mail Type Title<br>Mail Type Title<br>Mail Type A Title<br>Mail Type A Title<br>Mail Type A Title<br>Mail Type A Title<br>Mail Type: A A A A A A A A A A A A A A A A A A A |

| Main Menu /<br>Issue | Sub Menu /<br>Sub Issue                                                                                                    | Description                                                                                                    |  |  |  |  |  |
|----------------------|----------------------------------------------------------------------------------------------------|----------------------------------------------------------------------------------------------------|--|--|--|--|--|
| Mail                 | External<br>Contact Mail<br>Attachments<br>as hyperlinks                                                                         | When sending TeamBinder mail to an External contact (a contact in the address book that is not a user of the system any attachments that are currently attached to the TeamBinder mail are directly attached to the email. This is because the external contact does not log into TeamBinder view the mail.                                                                                                    |  |  |  |  |  |
|                      |                                                                                                    | A problem arises if the attachment file sizes are large and the external contact's email system has file size restrictions on attachments.                                                                                                    |  |  |  |  |  |
|                      |                                                                                                    | With the latest release of TeamBinder this issue is overcome<br>by the system including only links to attachments on<br>TeamBinder mail to external contacts where the total size of<br>attachments exceeds the file size limit defined via the Project<br>Settings. The external contact in this case downloads the<br>attachments from the mail they receive within their normal<br>email system in the same way that documents are<br>downloaded from transmittals/document notifications. |  |  |  |  |  |
|                      | Drafts<br>Register –<br>Customise                                                                                                | It is now possible to display three mail review related fields<br>within the Mail Drafts register (and on Draft Mail Register<br>reports) via the Customise option:                                                                                                    |  |  |  |  |  |
|                      |                                                                                                    | Customise Register                                                                                                    |  |  |  |  |  |
|                      |                                                                                                    | Drafts                                                                                                    |  |  |  |  |  |
|                      |                                                                                                    | Restore Refresh Print Close                                                                                                    |  |  |  |  |  |
|                      |                                                                                                    | Field Name         Alternative Name         Visible         Column No +           Review Due Date         Review Due Date         Yes         22                                                                                                    |  |  |  |  |  |
|                      |                                                                                                    | Review Start Date         Review Start Date         Yes         21                                                                                                    |  |  |  |  |  |
|                      |                                                                                                    | Current Reviewer Current Reviewer Yes 20                                                                                                    |  |  |  |  |  |
|                      | Deleted Mail<br>Reports                                                                                                    | Two new reports have been added to the <i>Standard Reports</i> – <i>Mail Module</i> Reports to be able to report on Deleted Mail.<br>The two new reports are:                                                                                                    |  |  |  |  |  |
|                      |                                                                                                    |                                                                                                    |  |  |  |  |  |
|                      |                                                                                                    | 080 - Deleted Mail Items – Summary                                                                                                    |  |  |  |  |  |
|                      |                                                                                                    | 085 - Deleted Mail Items - Details                                                                                                    |  |  |  |  |  |
| Documents            | Document<br>Register –<br>Customise                                                                                              | It is now possible to display the <b>Sender</b> and <b>Sender</b><br><b>Company</b> within the Document Register via the Customise<br>option.                                                                                                    |  |  |  |  |  |
|                      | Document<br>Register -<br>Checked OutIt is now possible to sort the Document Register using<br>Checked OutChecked OutChecked Out |                                                                                                    |  |  |  |  |  |

| Main Menu /<br>Issue | Sub Menu /<br>Sub Issue        | Description                                                                                                    |  |
|----------------------|--------------------------------|----------------------------------------------------------------------------------------------------|--|
| Workflow             | Send to<br>Coordinator         | Description         A new option to be able to control whether Reviewers within a document workflow can choose to bypass the remaining reviewers and pass the next review back to the review coordinator has been provided via the Project Settings → Document tab.         ✓ Allow changing details of multiple documents         Notify users about document deletion by default         Allow Bypass Review         Unless ticked, the ability to Bypass remaining reviewers is not permitted.         Note that not all projects have the Bypass option available to them. Please contact QA Software if the above options are not listed in your Project Settings. |  |
|                      | Visual<br>Workflow<br>Designer | A new graphical interface to make it easier to design and<br>manage review teams has been included with this release of<br>TeamBinder. It is explained in more detail in the next section.                                                                                                    |  |

### Workflow - Visual Workflow Designer

It is now possible to define the workflow within a review team using a visual designer as an alternative to the existing method of defining reviewers in a table with sequences.

From within the *Document Rules* window (under *Administration*) select Review Teams and double click on a review team to edit it.

| Name            | Company                      | Sequence | Duration<br>(Days) | Optional | Either   |
|-----------------|------------------------------|----------|--------------------|----------|----------|
| George Robinson | Engineering Project Services | 1        | 2                  |          |          |
| Adrian Hinkley  | Engineering Project Services | 2        | 1                  |          |          |
| Frank Jacobs    | Engineering Project Services | 2        | 2                  |          | <b>v</b> |
| Fred Bassett    | Haslam Construction          | 2        | 2                  |          | <b>v</b> |
| Jake Solid      | Solid Builders Australia     | 3        | 2                  |          |          |
| Krish Vahini    | Engineering Project Services | 3        | 2                  | ✓        |          |

Click on the Review teams tab and you will see the traditional grid view defining the review team members.

Visual Designer Click on the new Visual Designer link at the bottom right of the screen.

# The first time the visual design screen loads a help message window will appear as shown below.

New reviewers can be added by clicking on the Add Reviewer button or dragging a line from an existing endpoint to an empty space. Reviewer details can be edited by double clicking on the reviewer node.

Do not show this message again

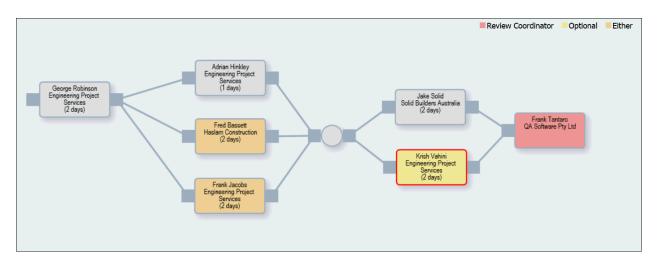

The simplest way to add new reviewers and work within the designed is to click and drag from the nodes to the right or left of each box to draw new connecting lines. If you draw a connecting line into an empty area it is assumed you are adding a new reviewer and the new reviewer window will appear where you can enter the review details.

| 📄 Reviewer Details |                              |  |  |  |  |  |
|--------------------|------------------------------|--|--|--|--|--|
| Company:           | Engineering Project Services |  |  |  |  |  |
| Contact:           | Frank Jacobs                 |  |  |  |  |  |
| Duration:          | 2                            |  |  |  |  |  |
| Optiona            | l 🗌 Either                   |  |  |  |  |  |
|                    | OK Cancel                    |  |  |  |  |  |

To edit an existing reviewer simply double click on the reviewer in the designer to load the above window. It is also possible to add a new reviewer using the button at the bottom of the window.

| Add Reviewer | Add Parallel Connector | Validate Connections |
|--------------|------------------------|----------------------|
|              |                        |                      |

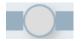

The Add Parallel Connector button is required if you want to have more than one set of reviews in parallel directly following each other within the same workflow (this is the case in the example workflow shown above).

| Main Menu /<br>Issue | Sub Menu /<br>Sub Issue | Description                                                                                                    |  |
|----------------------|-------------------------|----------------------------------------------------------------------------------------------------|--|
| Transmittals         | Read/Unread<br>Feature  | Transmittals displayed in the Incoming Transmittal Register<br>are now displayed as Unread (in bold) until a user opens the<br>transmittal (in the same way that Mail is Unread until<br>opened).                                                                                                    |  |
|                      |                         | Right click on a transmittal to Mark as Unread / Read if needed.                                                                                                    |  |
|                      |                         | Notes for users with Company/Department access to transmittals:                                                                                                    |  |
|                      |                         | (a) If you are not the recipient on a particular transmittal you<br>will see the incoming transmittal as read if at least one<br>recipient from your company/department has opened it.                                                                                                    |  |
|                      |                         | (b) If there are multiple recipients on a transmittal from your<br>Company/Department, by default only one instance of the<br>transmittal is displayed (your own if you are a recipient or<br>the first recipient's entry if you are not a recipient). Use<br>the <u>Show duplicate company transmittals</u> option to see all<br>entries (including their read/unread status). |  |
|                      | Company<br>Access       | Users with Company or Departmental Access to transmittals<br>now have the following functionality available to them in the<br>Sent Transmittal Registers to better manage transmittals on<br>behalf of other users in the same Company / Department.                                                                                                    |  |
|                      |                         | <ul> <li>Update – Ability to update the Acknowledgement<br/>Received and/or Response Receive Dates for Sent<br/>Transmittals</li> <li>Cancel – Ability to Cancel a Transmittal</li> <li>Resend – Ability to Resend a Transmittal</li> </ul>                                                                                                    |  |
|                      |                         | The User also requires Send access for the transmittal type<br>being managed. (See section below on Sending Transmittals<br>for Review for information on how to set the Send Access for<br>a User).                                                                                                    |  |
|                      |                         | Previously this functionality was restricted to only the originator of the transmittal.                                                                                                    |  |

| Main Menu /<br>Issue | Sub Menu /<br>Sub Issue               | Description                                                                                                    |  |  |  |
|----------------------|---------------------------------------|----------------------------------------------------------------------------------------------------|--|--|--|
| Transmittals         | Duplicate                             | When creating a new transmittal by duplicating an existing transmittal it is now possible to choose whether or not to include the recipients from the transmittal being duplicated of the new transmittal (previously the recipients were always copied). This new option is very useful if a set of documents on an existing transmittal need to be sent to a different grou of recipients. |  |  |  |
|                      |                                       | Transmittal No. Message Duplicate without recipients<br>HCC-000102 Hi Frank Pleas Duplicate with recipients<br>This new Duplicate option is available in each of the<br>Transmittal Registers.                                                                                                    |  |  |  |
|                      | Sending<br>Transmittals<br>for Review | A great new feature has been added to the Transmittals<br>module better control who can create and send Transmittals<br>and to enable Draft Transmittals to be sent for review prior to<br>them being sent to the recipients. See the next section for<br>more details on this.                                                                                                    |  |  |  |

## **Transmittals - Ability to Send Transmittals for Review**

A significant new feature in this release of TeamBinder is the ability to send Transmittals for Review before they are sent to the intended recipient(s). This functionality is identical to the existing Send Mail for Review feature.

### A. Defining the Transmittal Type Access Levels

The first step to use this new feature is to define on a per Security Group basis the access to be able to create, send or just read transmittals. This is in addition to the normal module level access for each user which for the transmittal module the options are: None, Personal, Department or Company.

- 1. Click on the Admin button at the Dashboard
- 2. Click on the Manage User Access option at the Admin page of options.
- 3. Select the first Security Group in the upper grid that lists the Security Groups.

| Save Add Users   | Remove Users | Refresh Print | Security Group: Consultant                      |      |                  |              |
|------------------|--------------|---------------|-------------------------------------------------|------|------------------|--------------|
| Mail Type Access | Users        | Transmitta    | al Type Access                                  |      |                  |              |
| Transmittal Type |              | Title         | 3                                               | Read | Draft for Review | Send         |
| General/Revised  |              | Late          | st Document/Latest Revised Document Transmittal | -    | ~                | ✓            |
| Restrained       |              | Rev           | iew Document Transmittal                        | ~    | ✓                | $\checkmark$ |
| Superseded       |              | Sup           | erseded Document Transmittal                    | ~    | ~                | ~            |
| Rejected         |              | Reje          | ected Document Transmittal                      | ✓    | <b>~</b>         | ~            |

4. Click on the Transmittal Type Access tab in the lower grid,

Listed are the various transmittal types (and access needs to be defined for each type). Note that transmittal types can also include the various Package module notifications.

- 5. For each transmittal type, tick the required access options which are as follows:
  - Read: Can only view transmittals.
  - **Draft for Review**: The User can create new transmittals and send them for review but cannot send them to final recipients.
  - **Send**: The User has full access to create transmittals, send them for review and send them to the final recipients.

### Notes:

- (a) Since all users with access with the transmittal module have previously been able to create transmittals, by default after the latest release of TeamBinder is deployed, all users will have all three options ticked.
- (b) When a new Security Group is created, all options are un-ticked by default.
- (c) Only users with Send access can Send/Resend/Cancel a transmittal

### B. Creating a Transmittal and sending it for Review

When creating a new transmittal, assuming you will only see transmittal types listed for which you have Send and/or Draft for Review access.

| - New         | ^   | Dashboard                           |
|---------------|-----|-------------------------------------|
| Mail          | •   | Documents Bar chart                 |
| Document      |     |                                     |
| 🔹 Transmittal | •   | Latest Document Transmittal         |
| 👔 Package     | ) I | Latest Revised Document Transmittal |
| Defect        |     | 60                                  |

After creating the transmittal in the normal way, click the Send button drop down and select **Send for Review**:

| Latest Documents |                           |  |  |  |  |  |
|------------------|---------------------------|--|--|--|--|--|
| Send 💌           | Send 💌 Save Print Preview |  |  |  |  |  |
| Send for Review  |                           |  |  |  |  |  |

Note that the **Send** button is disabled for users and **Send for Review** is their only option.

If Send for Review is selected, complete the Send for Review details as shown below.

| Send for Review |                                                                    | $\boxtimes$ |
|-----------------|--------------------------------------------------------------------|-------------|
| Reviewer * :    |                                                                    |             |
| Due by * :      | 22-06-2014                                                         |             |
| Comments:       | Hi Joe, please check out this transmittal I plan to send tomorrow. | ~           |
|                 | Regards, Greg                                                      |             |
|                 |                                                                    |             |
|                 |                                                                    |             |
|                 |                                                                    | $\sim$      |
|                 | ОК С                                                               | ancel       |

The selected Reviewer will then receive an email notification in regard to the need to review the transmittal.

### Notes:

- (a) Only users in the senders company with Draft for Review or Send access will be listed as Reviewers.
- (b) User cannot modify/send a transmittal if the transmittal is under review; or the Logged in user is not the originator of the transmittal.
- (c) During the transmittal review process, the Originator of the Transmittal has the ability to cancel the review if required via a Cancel Review button in the Drafts register.

### C. The Dashboard

| Das   | hbo  | oard         |          |            |               |
|-------|------|--------------|----------|------------|---------------|
| ¶‡⊳ M | ly S | tatistics    |          |            | ^             |
|       | 2    | To review    |          |            |               |
| (     | 0    | Returned fro | m review |            |               |
|       |      |              | Mail 🔲   | Document 🔲 | Transmittal 🔲 |

Two new links have been added to the My Statistics widget at the Dashboard to give easy access to Transmittal awaiting your review or returned by the reviewer.

To Review: Transmittals to be reviewed by the logged in user

Returned from Review: Transmittal sent for review by you, where the review is completed.

Click the **Transmittal** option group to see these links.

### D. Reviewing the Transmittal

Transmittals awaiting your review are listed in the Transmittal Drafts register.

| Draf | ts - To review    |                                    | Clear Search all Drafts Go Advanced                  |
|------|-------------------|------------------------------------|------------------------------------------------------|
| Dele | ete Refresh       | Print More •                       |                                                      |
| 0    | Created 👻         | Subject                            | Message                                              |
|      | 21-06-14 10:57 AM | LV Electrical Documents for Review | Hi Frank Below are the LV Electrical drawings for y  |
|      | 21-06-14 10:47 AM | Prelimary HV Electrical Drawings   | Hi Frank Please find herewith the Preliminary HV E 对 |

When you open a transmittal awaiting your review by clicking on it the Transmittal Originators review request will be displayed:

| 📑 Transmitta      | I for Review  |                     |                                                                                        | × |
|-------------------|---------------|---------------------|----------------------------------------------------------------------------------------|---|
| Originated<br>By: | Greg Harrison |                     |                                                                                        |   |
| Requested<br>By:  | Greg Harrison |                     |                                                                                        |   |
| Due by:           | 22-06-14      |                     |                                                                                        |   |
| Comments:         |               |                     |                                                                                        |   |
| Date              | Name          | From Company        | Comments                                                                               |   |
| 21-06-2014        | Greg Harrison | Houston Contracting | Hi Joe, please check out this<br>transmittal I plan to send tomorrow.<br>Regards, Greg |   |
|                   |               |                     |                                                                                        |   |

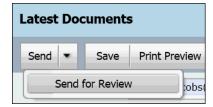

After clicking OK and reviewing the transmittal the reviewer can either send the transmittal directly by clicking the **Send** button OR they can return the transmittal to the originator by choosing the send for Review option.

If the Send for Review option is selected the reviewer then selects the originator of the transmittal and enters any comments of their own.

| 📄 Send for Review |                                               |  |  |  |  |
|-------------------|-----------------------------------------------|--|--|--|--|
| Reviewer * :      | Greg Harrison 💌                               |  |  |  |  |
| Due by :          | dd-mm-yyyy                                    |  |  |  |  |
| Comments:         | Hi Greg, transmittal looks fine, please send. |  |  |  |  |
|                   |                                               |  |  |  |  |

The originator of the transmittal will receive an email notification and their My Statistics widget at the Dashboard will be updated with a transmittal returned from review.

| 📄 Transmitta      | l for Review   |                     |                                                                                        | × |  |  |
|-------------------|----------------|---------------------|----------------------------------------------------------------------------------------|---|--|--|
| Originated<br>By: | Grea Harrison  |                     |                                                                                        |   |  |  |
| Requested<br>By:  | Joe Fredericks |                     |                                                                                        |   |  |  |
| Due by:           |                |                     |                                                                                        |   |  |  |
| Comments:         |                |                     |                                                                                        |   |  |  |
| Date              | Name           | From Company        | Comments                                                                               |   |  |  |
| 21-06-2014        | Joe Fredericks | Houston Contracting | Hi Greg, transmittal looks fine, please send.                                          |   |  |  |
| 21-06-2014        | Greg Harrison  | Houston Contracting | Hi Joe, please check out this<br>transmittal I plan to send tomorrow.<br>Regards, Greg |   |  |  |

When the returned transmittal is opened from within the Transmittals draft register the originator sees the reviewer comments and can then send the transmittal in the normal way.

| Main Menu /<br>Issue | Sub Menu /<br>Sub Issue         | Description                                                                                                    |  |
|----------------------|---------------------------------|----------------------------------------------------------------------------------------------------|--|
| Packages             | Adding<br>Recipients            | When at the Select Contacts window while adding Recipients<br>to a package there is now a quick search option to search for<br>contacts within the selected company.                                              |  |
|                      | Incoming<br>Package<br>Register | Some major changes have been made to the Package<br>Module to enable users to better see Packages that have<br>been sent to them within TeamBinder. These changes are<br>explained in detail in the next section. |  |

### Packages - Changes to the Package Module

Previously the package register in TeamBinder displayed all the packages that have been created by your company. When packages were issued via Notifications these notifications were displayed via the Transmittals Inbox and Sent Items depending on whether you were the receiver or sender.

With this release of TeamBinder the packages module has been enhanced to have separate Package registers: Inbox, Sent Items and Drafts. This has the significant benefit that a recipient of a package notification within TeamBinder can now see the full package details and not just the incoming notification.

| In | box          |              |                     | Search a            | all Inbox           | Go  | Advanced Sa   | ived          |
|----|--------------|--------------|---------------------|---------------------|---------------------|-----|---------------|---------------|
|    | Delete Re    | efresh Print | More 💌              |                     |                     |     |               |               |
|    | Package Type | Package ID 🔻 | Title               |                     | Phase/Reason for Is | sue | Date Released | Last Addendum |
|    | Tender       | AR-GC        | Architectural Packa | ge - Golf Clubhouse | Released for Tender |     | 14-09-07      |               |

| Tender Package - AR-GC - Release For Tender |            |                                                 |  |  |  |  |
|---------------------------------------------|------------|-------------------------------------------------|--|--|--|--|
| Print Close                                 | More 💌     |                                                 |  |  |  |  |
| Details                                     | Documents  | History                                         |  |  |  |  |
| History                                     |            |                                                 |  |  |  |  |
| Transmittal No.                             | Туре       | Message                                         |  |  |  |  |
| HCC-000002                                  | Invitation | Please submit your best bid by the date listed. |  |  |  |  |

The Package Notifications are still displayed within the Transmittal Inbox and Sent Items but received notifications can also be viewed via the Package listing within your Package Inbox (and opened from within this History tab)

Also from within the Package Inbox it is possible to

- Download documents
- Batch Comment on the documents in the package.
- Duplicate the Package (to create a new package)

Note that when duplicating a package from within the Inbox Register the recipients of the package (who are not displayed when viewed from within the Inbox) will not be brought forward. However all the documents which the user has full access to, will be carried forward while duplicating and the system will provide a prompt listing the documents which are not included to the user.

The Draft and Sent Items Package registers have effectively the same function as the previous Packages register with the only difference being that Drafts contains packages where the logged in user's company has created but not sent/issued while the Sent Items will show the packages the logged in user's company has sent.

### **Drafts Register**

| C | Drafts |         |              | C      | lear Search all Drafts Go           | Advanced Saved         |
|---|--------|---------|--------------|--------|-------------------------------------|------------------------|
|   | Delete | Refresh | Print        | More 🔹 |                                     |                        |
| [ | Packag | је Туре | Package ID 🔺 |        | Title                               | Phase/Reason for Issue |
| [ | Tender | •       | EL-GC        |        | Electrical Package - Golf Clubhouse | Prerelease             |

Since the Drafts register displays only Packages that have not yet been sent, there are no columns in this register for Date Released etc. which will be displayed in the Sent register.

### Sent Register

| Sent Items     |              | Clear Search all Sent Items G          | o Advanced Saved       |                             |
|----------------|--------------|----------------------------------------|------------------------|-----------------------------|
| Delete Refresh | Print More   | •                                      |                        |                             |
| Package Type   | Package ID 🔺 | Title                                  | Phase/Reason for Issue | Date Released Last Addendum |
| 🗆 🍲 🗎 Tender   | AR-GC        | Architectural Package - Golf Clubhouse | Released for Tender    | 14-09-07                    |

The User Preferences  $\rightarrow$  Filter options have been updated to enable selection of whether the Advanced Search window should load when entering each of the package registers.

| 📑 User Preferer | User Preferences                                      |           |                    |                  |                |  |  |  |
|-----------------|-------------------------------------------------------|-----------|--------------------|------------------|----------------|--|--|--|
| General         | Mail Con                                              | npose     | Mail Status        | Mail Options     | Filter Options |  |  |  |
| Auto Resp       | oonder                                                | Aut       | o Forward          | Notifications    | Task Status    |  |  |  |
| Packages        | rafts<br>ent Items<br>s<br>ibox<br>rafts<br>ent Items | vhich you | wish to display th | e filter screen. | ^              |  |  |  |

There are also 2 new reports added to the standard reports list. These are:

- Package Inbox summary Report
- Package Inbox detailed Report

| Main Menu /<br>Issue | Sub Menu /<br>Sub Issue                              | Description                                                                                                    |                                                                         |  |  |
|----------------------|------------------------------------------------------|----------------------------------------------------------------------------------------------------|-------------------------------------------------------------------------|--|--|
| Admin                | Default Date<br>for the<br>Advanced<br>Searches      | It is now possible to set the default date<br>Advanced Searches that will apply to ne<br>Project Settings. Previously for new use<br>the last 2 days.<br>This is a great new feature, if for examp<br>advanced search always defaults for all<br>from the project start date.<br>Filter<br>Within last 2 business days<br>Starting from 01-06-14 | new users via the<br>sers this defaulted to<br>nple you prefer that the |  |  |
|                      |                                                      | Users can of course still adjust the defa<br>Preferences – Filter options.                                                                                                    |                                                                         |  |  |
| Reports              | Document<br>Rules –<br>Review<br>Teams<br>Report 100 | There have been a series of formatting<br>Document Rules –Review teams report<br>Administration group of reports.<br>The report now shows the sequence of<br>Review Type as shown below.                                                                                                    | available under the                                                     |  |  |

| Admi         | nistration Document Rules             | s - Review Teams                                                             | Report No:                                                                      | 02.100                                                                  |                         | HCC                                              |
|--------------|---------------------------------------|------------------------------------------------------------------------------|---------------------------------------------------------------------------------|-------------------------------------------------------------------------|-------------------------|--------------------------------------------------|
| Traini       | ng01 Project for TeamBinder           |                                                                              | User:                                                                           | Greg Harrison                                                           |                         |                                                  |
|              | · · · · · · · · · · · · · · · · · · · |                                                                              | Run Date:                                                                       | 21/06/2014 12:40 PM                                                     |                         |                                                  |
|              |                                       |                                                                              | Page:                                                                           | 1                                                                       |                         |                                                  |
|              | Either - One of you must perform      | 1 the review                                                                 |                                                                                 |                                                                         |                         |                                                  |
| Code         | Title                                 | Review Cordinator                                                            | Reviewers                                                                       |                                                                         | Sequence                | Reviewer Type                                    |
| Code<br>ARCH | Title<br>Architectural                | Review Cordinator<br>Joe Fredericks (Houston Contracting)                    | Reviewers<br>George Robinson (Engine                                            | ering Project Services)                                                 | Sequence<br>1           | Reviewer Type<br>Mandatory                       |
|              |                                       |                                                                              |                                                                                 | • • •                                                                   | Sequence<br>1<br>1      | 21                                               |
| ARCH         | Architectural                         | Joe Fredericks (Houston Contracting)                                         | George Robinson (Engine                                                         | ng Project Services)                                                    | Sequence<br>1<br>1<br>2 | Mandatory<br>Mandatory                           |
| ARCH         | Architectural                         | Joe Fredericks (Houston Contracting)                                         | George Robinson (Engine<br>Adrian Hinkley (Engineeri                            | ng Project Services)<br>ering Project Services)                         | 1                       | Mandatory<br>Mandatory<br>Mandatory              |
| ARCH<br>CIV  | Architectural<br>Civil                | Joe Fredericks (Houston Contracting)<br>Joe Fredericks (Houston Contracting) | George Robinson (Engine<br>Adrian Hinkley (Engineeri<br>George Robinson (Engine | ng Project Services)<br>ering Project Services)<br>ng Project Services) | 1<br>1<br>2             | Mandatory<br>Mandatory<br>Mandatory<br>Mandatory |

# **B. Issues Fixed in Version 5.17 of TeamBinder**

| Help Desk<br>Reference | Description                                                                                                    |
|------------------------|----------------------------------------------------------------------------------------------------|
| HD-59847               | An issue with the incorrect Review Coordinator being displayed within the<br>"View Current review Status" window when the same document revision has<br>been processed into multiple workflows has been resolved. |
| HD-60332               | An issue with the notifications for "Delay in Document Review" being sent out daily until the review is completed, rather than at the interval defined via User Preferences has been resolved.                    |
| HD-62239               | A problem with users not getting access to replacement view files (after the original view file is replaced) has been resolved.                                                                                   |
| HD-63308               | The field tab order within the screen to process mail attachments as controlled documents has been corrected.                                                                                                    |
| Contact<br>Groups      | It is no longer possible to add the same contact multiple times to the same contact group.                                                                                                    |
| Various                | There have been a number of very minor enhancements / fixes to the Standard Reports.                                                                                                    |

The following reported items have been resolved in this release:

For more information on any of the new features above or Help Desk items, contact QA Software's TeamBinder Support team:

Phone: In Australia: 1800 727 102 Worldwide: +61 3 9291 0820 Fax: +61 3 9699 6293 Email: support@qa-software.com Internet: http://www.ga-software.com

Contact details for other QA Software offices and distributors around the world may be found on our website.